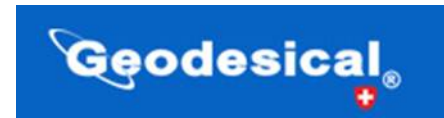

## **TUTORIAL DE COMO ACTUALIZAR LOS EQUIPOS CHC**

El siguiente curso esta dedicado a la actualización de los equipos de CHNAV. En este caso vamos a proceder a la acutalización del equipo I50.

1- Lo primero que debemos de realizar es encender el equipo (GPS), esperamos a que empiece a coger satelites. **" Antes de continuar debemos de tener en cuenta que el equipo debe tener la batería cargada, para no tener problemas durante el update"**

2- Buscamos la red wifi de nuestro equipo GPS, *"debemos de desconectar la wifi principal de nuestra casa"*

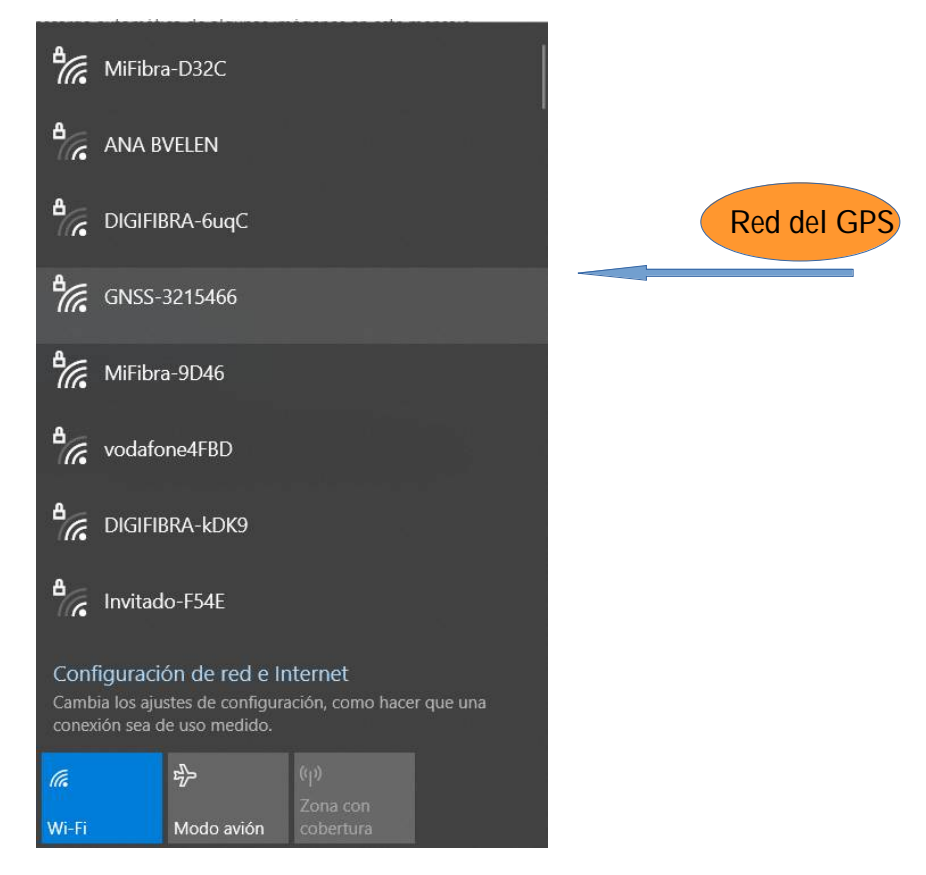

3 – Una vez conectado a la red pondrá conectado a Red Segura y seguramente también pondrá Sin Internet.

4 – Abrimos una pestaña de internet y tecleamos la siguiente dirección IP

192.168.1.1

Pulsamos intro y nos sale la siguiente pantalla:

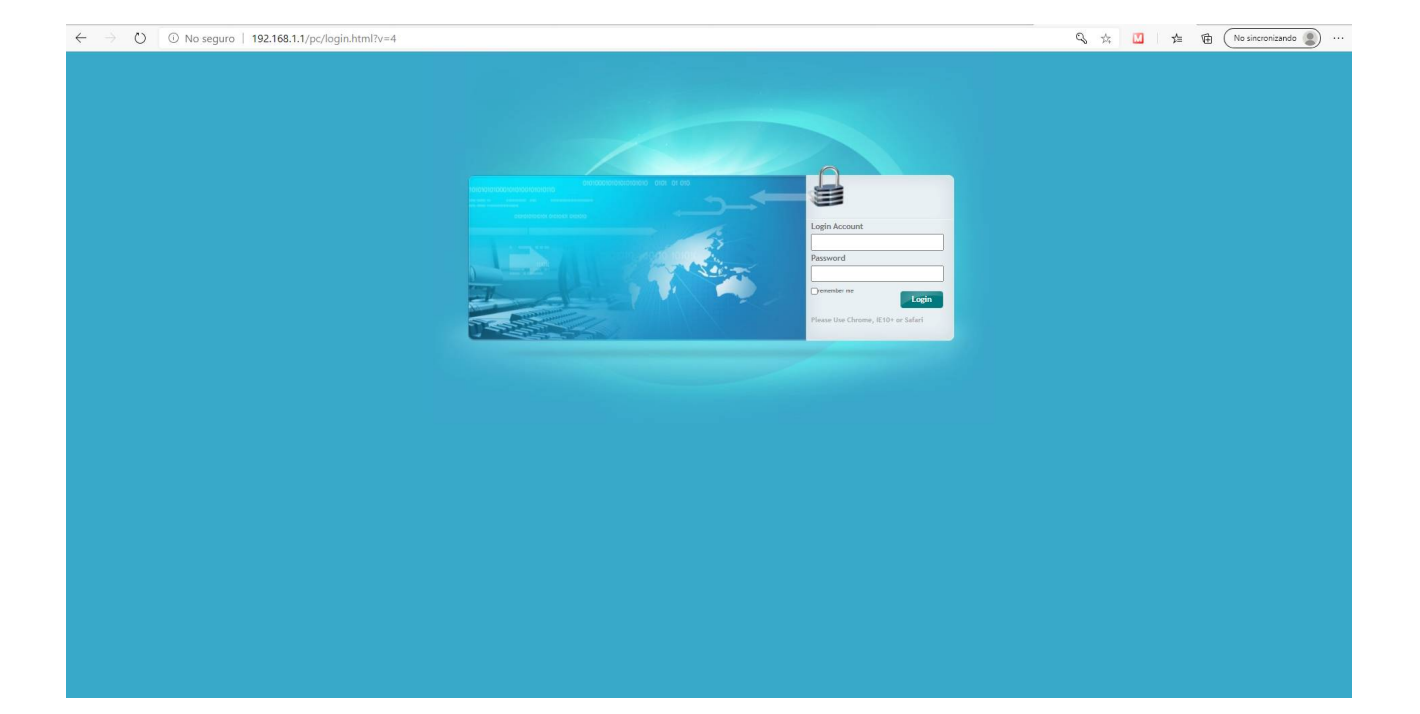

Rellenamos los campos:

- Usuario: admin
- Pasword: password

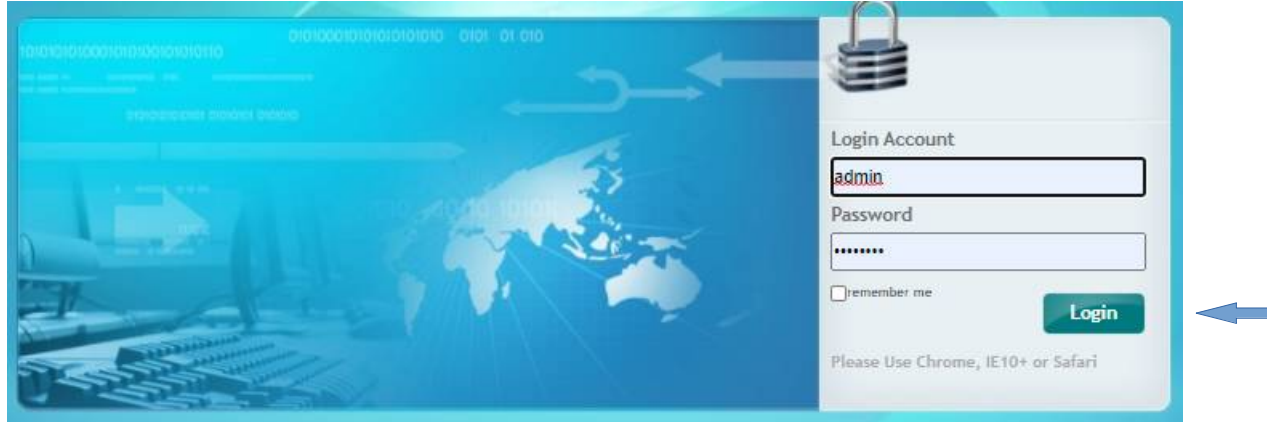

Damos al botón Login

Nos saldá la siguiente pantalla: Es la WEBUI del equipo.

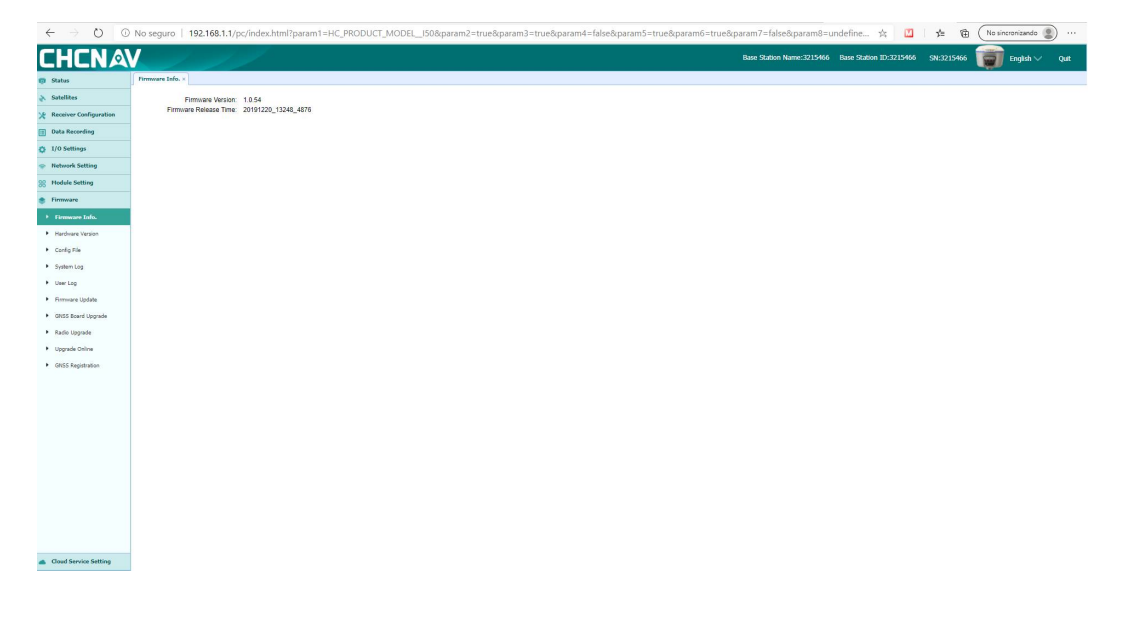

En esta pantalla tenemos todos los parámetros de nuestro GPS, en este caso estamos trabajando con el I50.

5 – Pulsamos en el icono Firmware de la columna de la izquierda, y se nos abrirá un desplegable, donde podemos encontrar toda la información.

En nuestro caso, nosotros vamos a actualizar el Firmware Update.

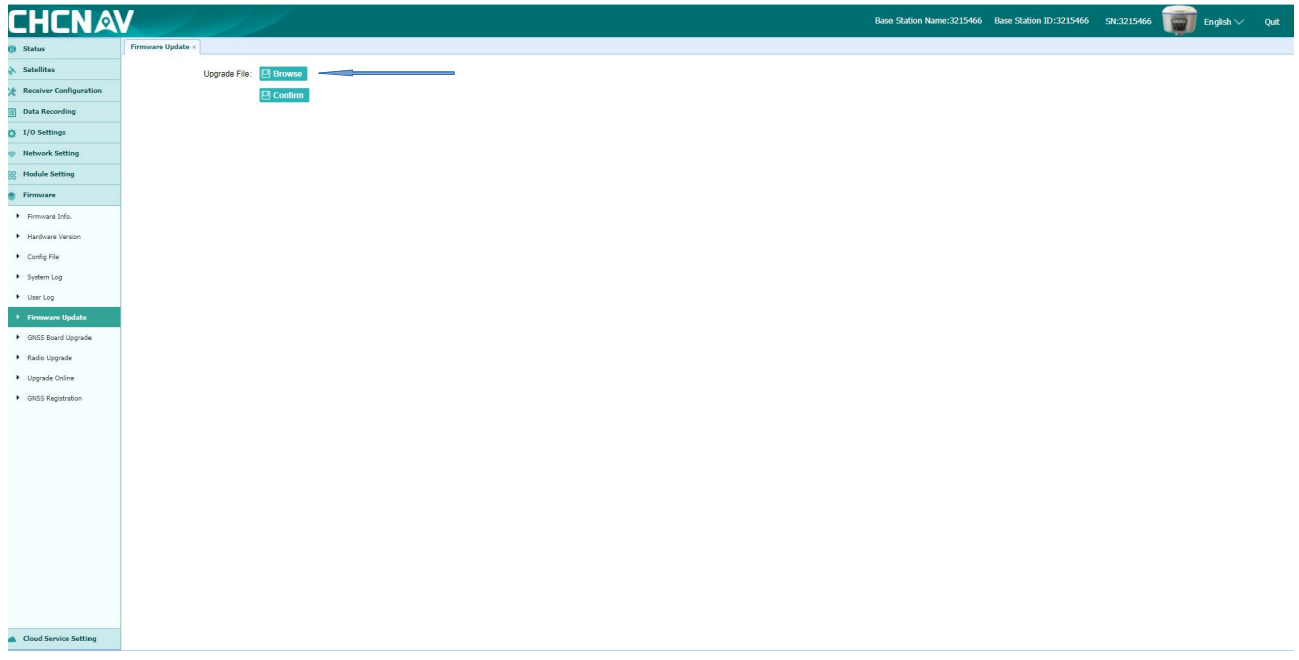

Vemos como nos sale una pantalla, donde tenemos dos opciones, una para buscar y la de abajo para confirmar.

Previamente a realizar estos cálculos debemos de tener localizado nuestros archivos Firmware en el PC. Pulsamos sobre Browse

Seleccionamos nuestro archivo FW, en este caso el .bin y aceptamos. Da igual si nos equivocamos y damos sin querer al .dat, el programa directamente te dice que es incorrecto. Aceptamos

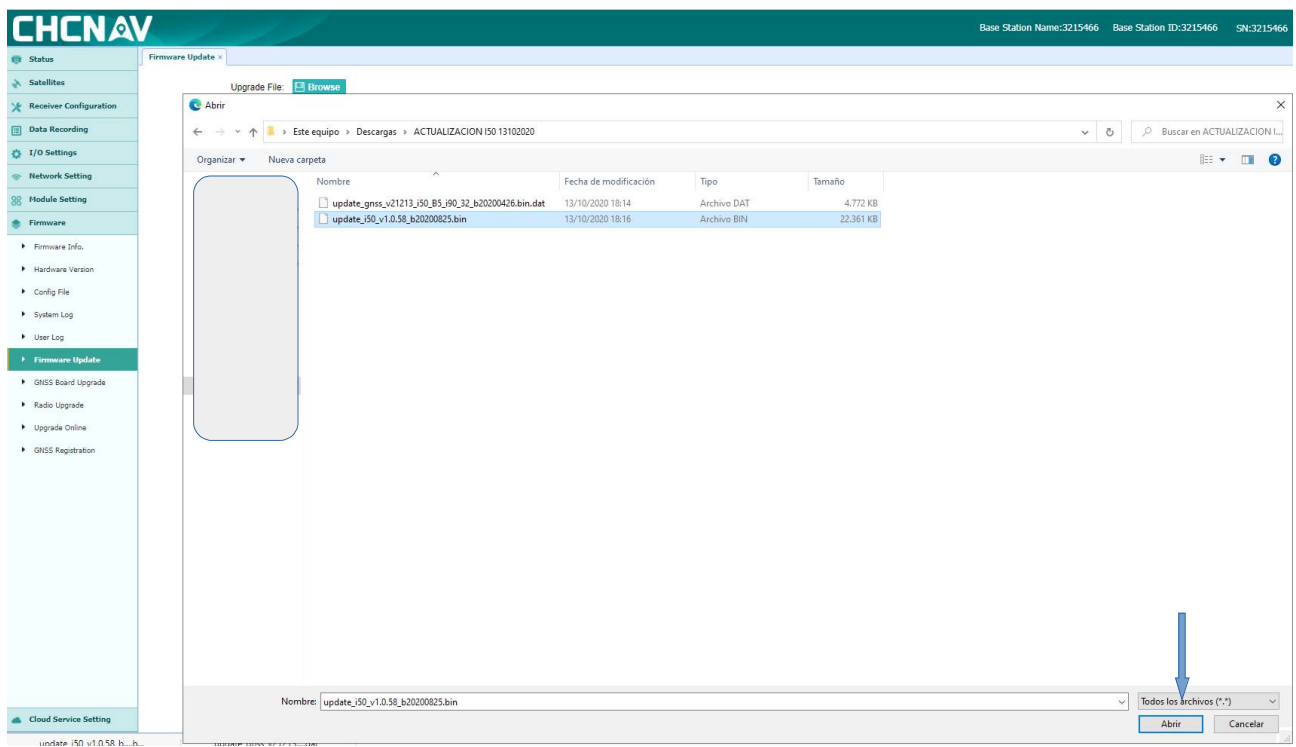

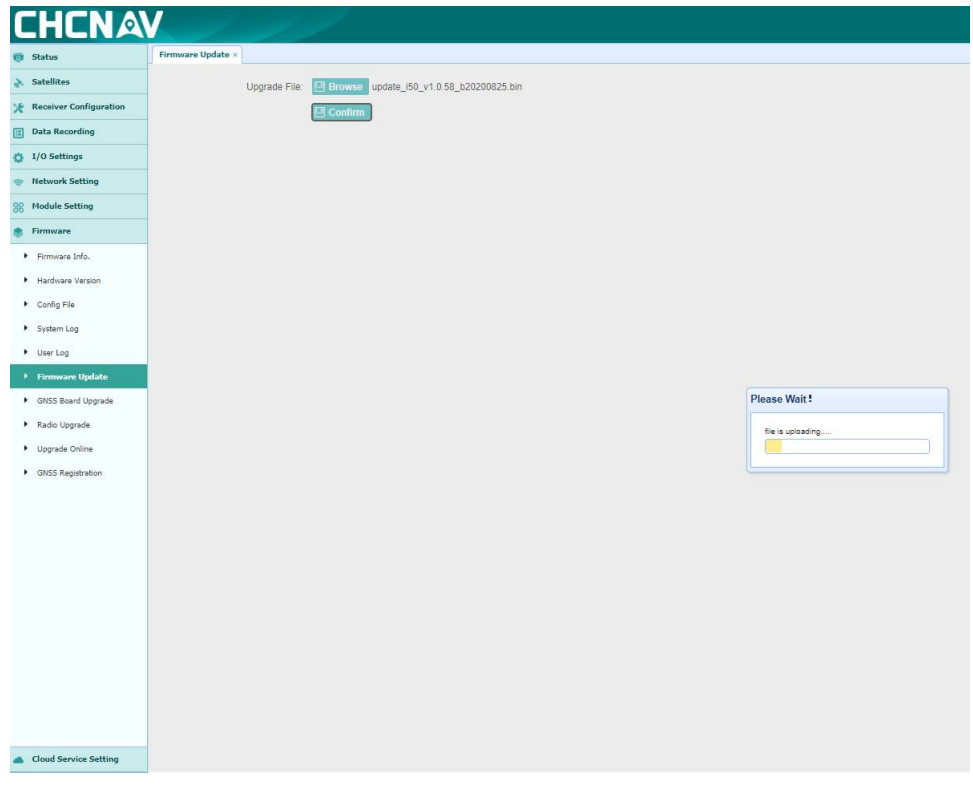

Esto puede tardar varios minutos, durante la actualización del equipo, el GPS cambiará continuamente el parpadeo de las luces, siguiendo una serie de secuencias.

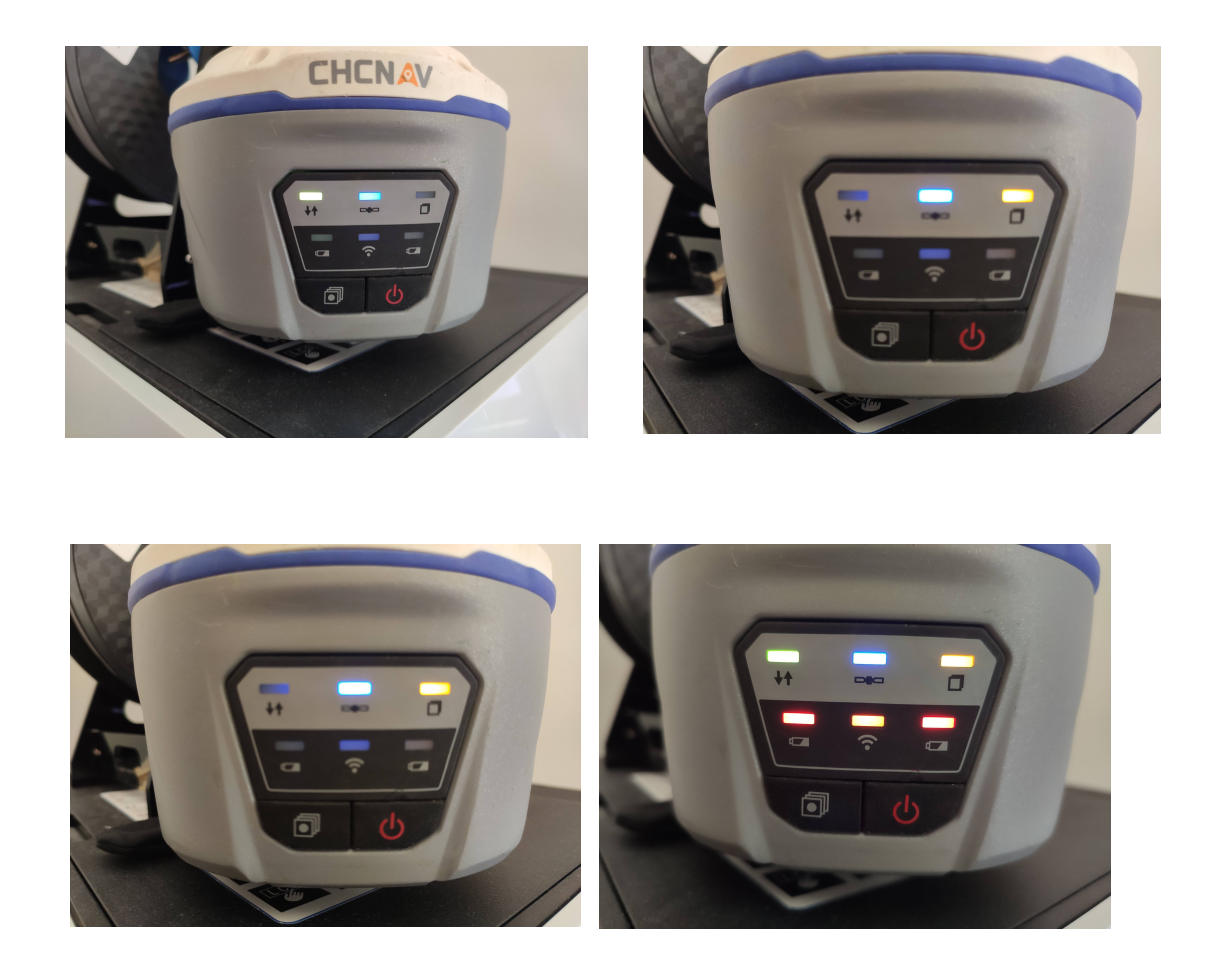

Una vez terminado el proceso, se desconectara el GPS de la WEBUI, y se reiniciara, para ver si se ha actualizado, volvemos a conectar el GPS como red wifi, y volvemos a realizar los anteriores pasos. Una vez dentro, nos vamos a la pestaña de la derecha de Firmware, y en frimware info, nos saldrá la versión instalada.